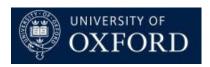

# Travel Insurance and Registration System (TIRS)

Emails – Viewing, Editing and Sending QRG

Version 1.0

# Contents

| 1 | Emailing options in TIRS (CRM) |                             | 3 |
|---|--------------------------------|-----------------------------|---|
|   | 1.1                            | Login                       | 3 |
|   |                                | Access Emails               |   |
|   |                                | Edit and Send a Draft Email |   |
|   |                                | Further Support             | 6 |

## 1 Emailing options in TIRS (CRM)

This guide details the steps which should be followed to view and edit emails sent from Dynamics CRM (TIRS).

Certain emails will be created and sent automatically by the system, other emails will be created as drafts and rely on a user to send them. This gives the user the opportunity to review and edit, if appropriate, the email before it is sent.

#### 1.1 Login

Login to the TIRS CRM via https://production.dynamics.ox.ac.uk/

The first time you log in, you will see this screen. Select idp.shibboleth.ox.ac.uk (as below) and enter you SSO credentials.

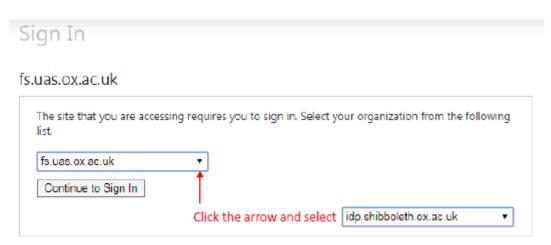

#### 1.2 Access Emails

There are multiple ways to access the emails in CRM. A couple of examples are:

1. Via the Travel Insurance Dashboard, collapse the 'Applications' and refer to the Emails section.

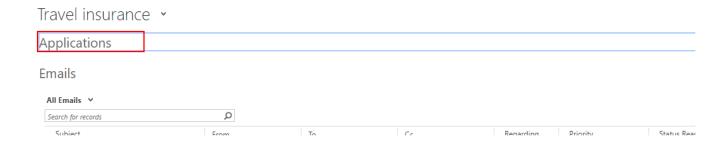

2. Via the Workplace. Hover over Microsoft Dynamics CRM and then select the 'Workplace' tile.

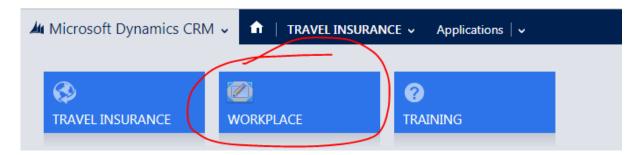

Now, hover over 'Workplace' and then select Activities.

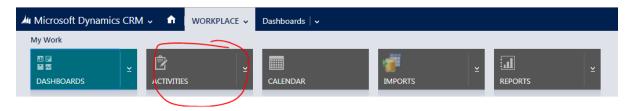

Whichever of the methods above you choose, a list of all emails for your department will be displayed.

3. If you want to view emails for a specific travel insurance application, open the application you are interested in, hover over the arrow next to the application name and select activities.

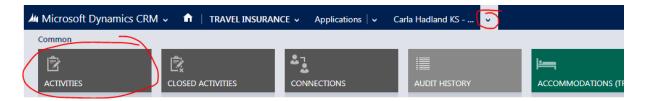

To open an email, click on the email Subject. Open the draft email by clicking on the email Subject. If you are using a View which contains emails with different statuses, refer to the Status Reason column to help locate Draft emails.

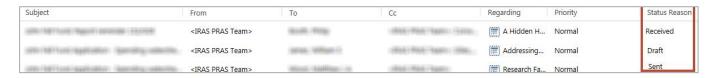

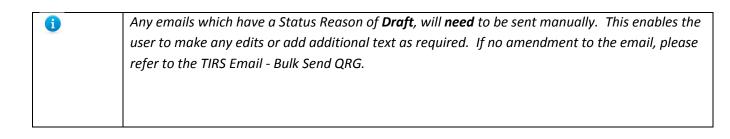

#### 1.3 Edit and Send a Draft Email

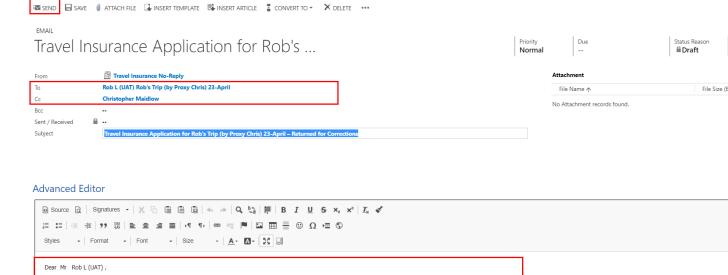

Recipients are automatically populated, but if you want or need to add additional recipients, you can do so.

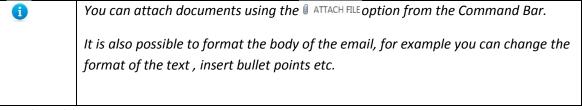

Click 'Send' from the Command Bar.

Your travel insurance application or travel details form has been returned to you for the following corrections.

You can use the arrows in the top right corner to move to the next/previous message.

### 1.4 Further Support

## TIRS Email - Bulk Send QRG

This details how to send multiple emails in 'Draft' status at one time rather than manually send them each individually

#### **TIRS Fundamentals**

For help with basic CRM use including navigation and settings, creating views, searching, creating charts etc.